# *Im Yukon-Territory wurde 1896 Gold gefunden. Dies löste den letzten großen Goldrausch des 19. Jahrhunderts aus. Erstelle eine Präsentation zum Thema Yukon Territory bestehend aus 4 Folien.*

# *Folie 1:* **Yukon Territory** *(Layout: Titelfolie)*

- Schreibe den Text in drei verschiedenen Schriftgrößen. *: Einfügen > Symbole > Symbol > Schriftart Windings, wähle das Telefon*
- Füge ein passendes Bild wie z. B. einen Goldbarren rechts ein. *(Einfügen > Bilder > Onlinebilder)*

# *Folie 2:* **Goldfelder in Dawson City** *(Layout Titel und Inhalt)*

- **F** Titel: Goldfelder in Dawson City Schriftfarbe: rot
- Füge eine SmartArt-Grafik ein. *Einfügen > Illustrationen >SmartArt, Hierarchie* Weise den Texten einen Textschatten zu. *Markiere die SmartArt-Grafik, Start > Schriftart > Textschatten*

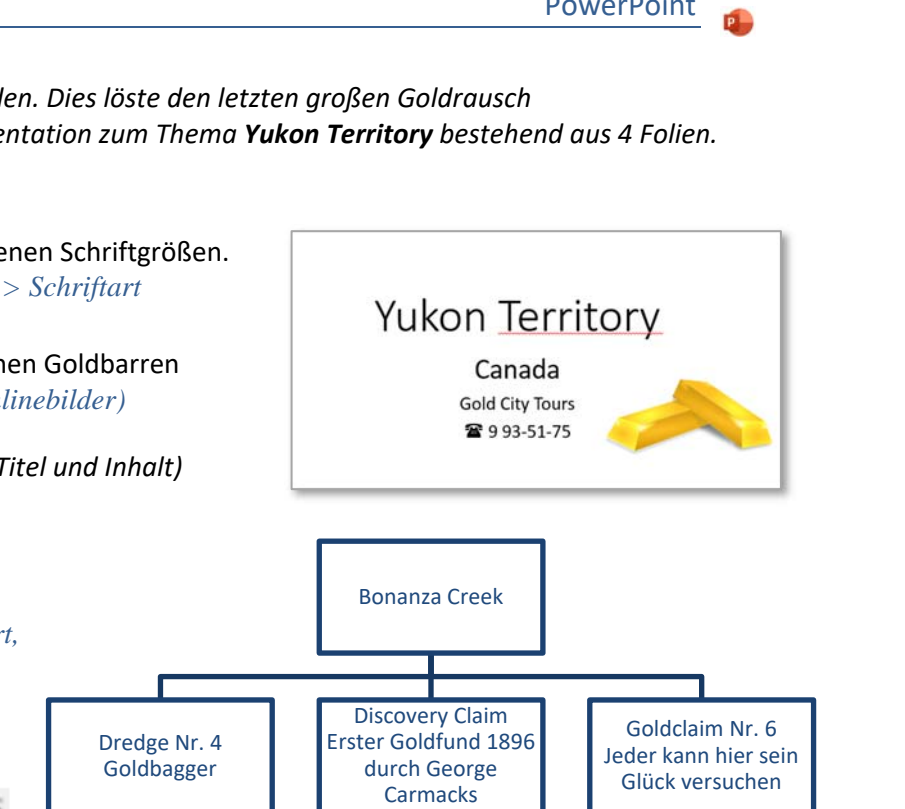

 Animiere die SmartArt-Grafik mit einem beliebigen Effekt *Wähle die SmartArt-Form aus, > Animationen*

### *Folie 3:* **Ausflugsmöglichkeiten**

- Füge eine Tabelle mit 2 Spalten und 4 Zeilen ein. Gib den Text ein. Ändere die Schriftgröße auf 36 pt. und passe die Tabelle an.
- Animiere die Tabelle mit einem beliebigen Effekt.

### *Folie 4:* **Einwohner in Dawson City**

 Erstelle ein Diagramm vom Typ *gruppierte Säulen*. Die Datenbeschriftungen sollen über den Säulen angezeigt werden. Wähle das Diagramm aus, **neben dem Diagramm**, wähle das *kleine Dreieck neben Datenbeschriftungen und Am Ende außerhalb.* 

Die Legende soll nicht angezeigt werden. Auf **+** klicken und *Legende deaktivieren.*

Animiere das Diagramm mit einem beliebigen Effekt.

### *Alle Folien:*

- Wähle einen einheitlichen Hintergrund für alle Folien z.B. Hellgrau.  *Entwurf > Anpassen > Hintergrund formatieren*
- **Erstelle eine Fußzeile mit dem aktuellen Datum, Foliennummer.** Text in der Fußzeile: *Vor- und Zuname. Einfügen > Text > Kopf- und Fußzeile*

Ändere den Benutzernamen in PowerPoint auf *deinen Namen* ab. *(Datei > Optionen > Allgemein)*

Drucke die Präsentation so aus, dass alle 4 Folien auf einer Seite platziert werden. Verwende den Microsoft Print to PDF-Drucker. *Datei > Drucken > Einstellungen > statt Ganzseitige Folien wähle 4 Folien horizontal Handzettel*

#### Ausflugsmöglichkeiten **Touren Ziele** Tour 1 Auf den Spuren der Goldsucher Tour<sub>2</sub> Wanderungen in der Umgebung Tour<sub>3</sub> Top of the World Highway

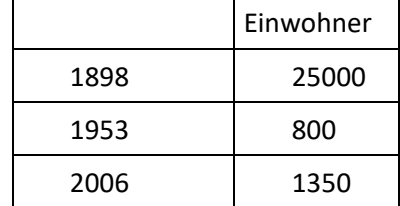